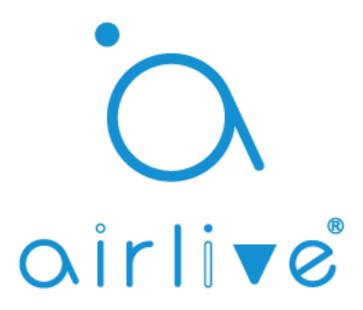

# Google Home Voice Control Setup

IMPORTANT BEFORE YOU START, YOU NEED A WORKING GATEWAY, A GMAIL ACCOUNT, AND A SMARTPHONE. FOR GOOGLE HOME IT'S BEST TO ALSO HAVE GOOGLE HOME SPEAKER BUT IT WILL ALSO WORK WITHOUT IT. ONLY GMAIL ACCOUNTS WORK NO OTHERS!

MAKE SURE ALL DEVICES HAVE BEEN SETUP AND ARE WORKING BEFORE YOU START THE VOICE SETUP.

Note: Only Smart Plug, Switch and Dimmer products are supported on Google Smart Home action.

**Table of Contents** 

- 1 Binding Gateway to AirLive Smart IoT Cloud
- 2 How to Setup Google Home Android and iOS

#### 1 Binding the Gateway.

Make sure you Gateway has been setup correctly and is working. The white led should be burning on top the Gateway and the Time must be correctly setup in the Gateway.

- 1 Run the Airlive SmartLife Plus APP
- 2 Go to Settings
- 3 Go to Other Settings
- 4 Click Connect to Cloud
- 5 Checkmark "I agree" and click OK
- 6 Click Auth Code
- 7 Copy the Auth code within 60 secs (to be used on the next page)

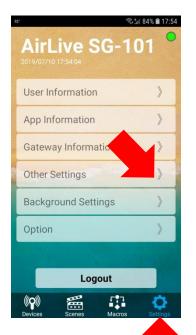

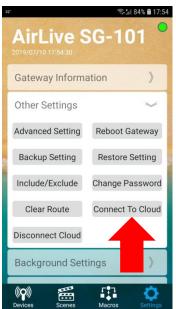

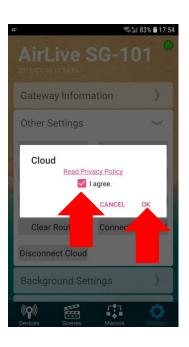

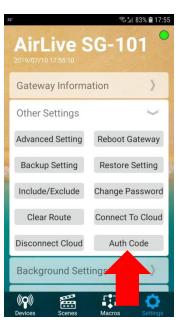

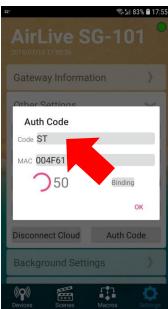

Now open a browser on your computer and Go to the following website <a href="https://cloud.airlive.com">https://cloud.airlive.com</a> **Recommend is to use the Google Chrome browser.** 

1.1 Click the Login button to register. Note this MUST be a Gmail email address this SAME email address will also need to be used on your phone to make Google Home and Google Assistant work!!

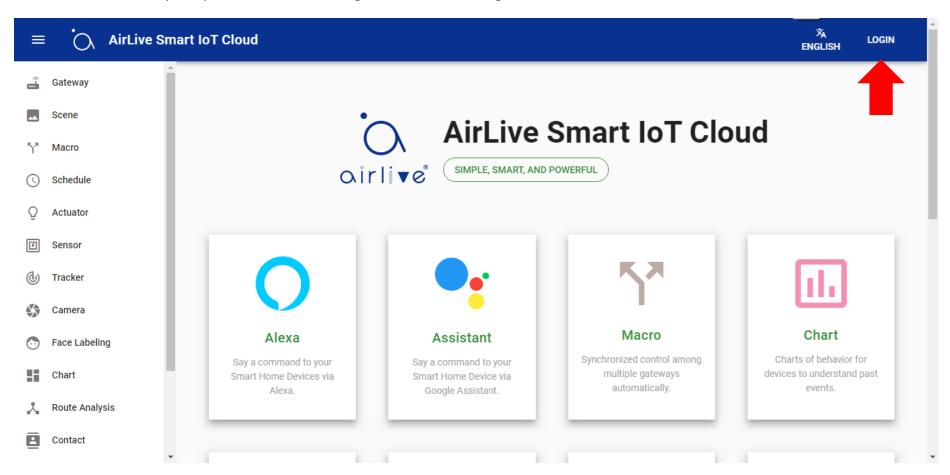

- 1.2. Select your email address or type in a new one. Again make sure your use the same Email address for the entire setup. Ones this is done you can start to add the Gateway to the Cloud.
- 1.3 Adding the Gateway to the Cloud using the Auth Code.

  On the left handside click on Gateway in the new window which now opens click on the + to add the Gateway.
- 1 Click on Gateway.
- 2 Click on the "+" icon in the bottom right corner.

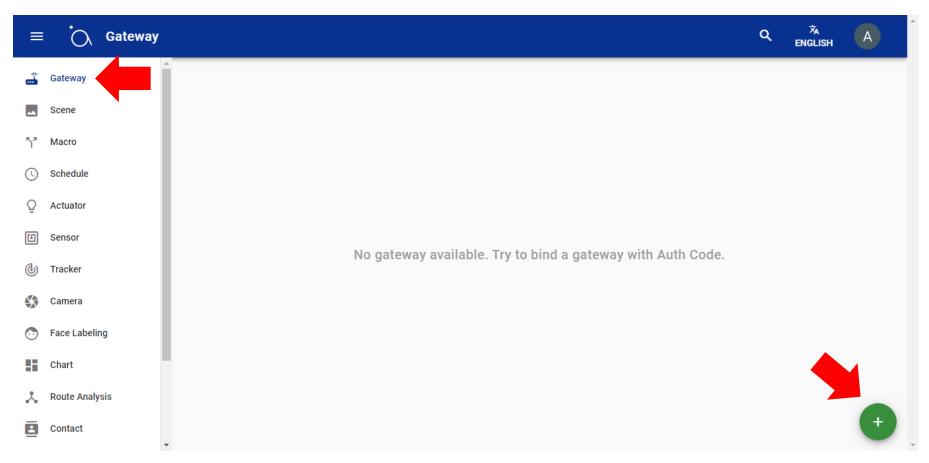

1.4 Enter the Auth code which you got from the APP and Click Add.

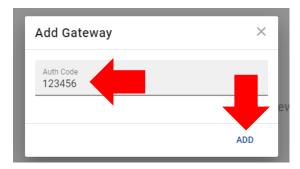

When the Auth Code on the AirLive Smart IoT Cloud Website it Show "Invalid"

- 1. Check your gateway if it is connected to the internet. (White light on the back of gateway should be on.)
- 2. Check the time of the gateway if it is correct
- 3. Disconnect the cloud and connect to the cloud before getting Authcode, After 5 mins then try again.
- 1.5 Your Gateway has now been added, and your devices will also show. In this example it will show Actuators and Sensors which are connected.

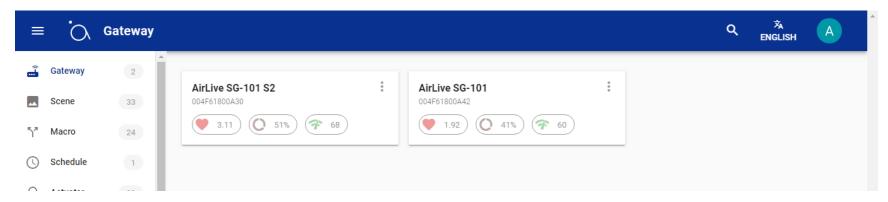

You are now ready to setup the Voice Control.

### 2. How to Setup Google Home for Android and iOS.

To use Google Home please install the Google Home APP and when you have make sure your Google Home Speaker is also working. You must login to the Google Home APP using the same account you used when setting up AirLive Smart IoT Cloud!

- 1 Start Google Home app (use the same account as used in AirLive Smart IoT Cloud).
- 2 Click Add.
- 3 Select "Set Up device".
- 4 Click Works with Google (Have something already set up?).

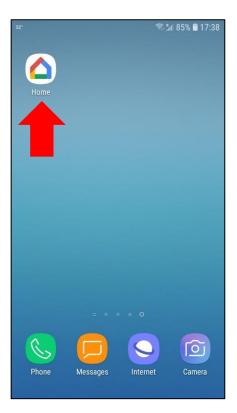

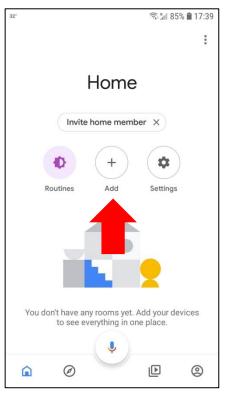

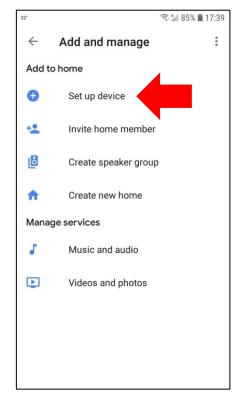

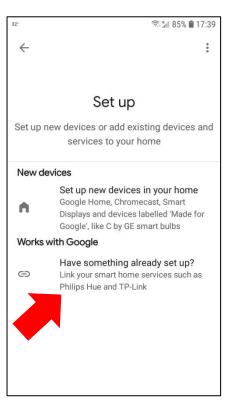

A new window will now open and continue with the following steps.

- 5 A new window will open with different brand names.
- 6 Type in the search bar Airlive and Click on AirLive Smart IoT Cloud.
- 7 Click on "Sign In".
- 8 Select the account you want use. MUST be the same as the one used for AirLive Smart IoT Cloud.

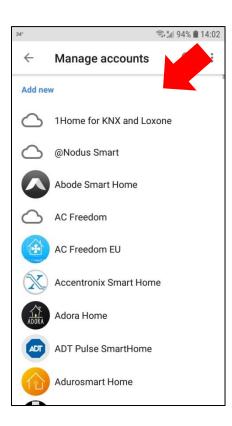

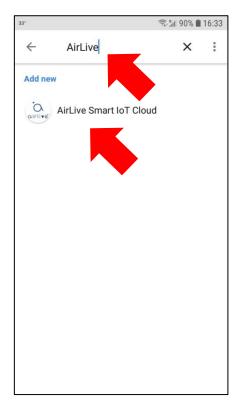

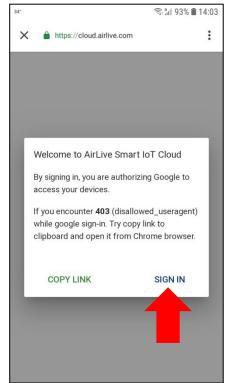

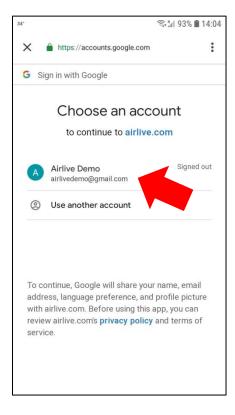

You now need to Join and your devices will be shown in the Google Home.

- 9 Click Join.
- 10 Your added devices are shown and can be added to a room to skip this part directly click "X". To add the devices to a Google Room, select the device and click next.
- 11 Select your Home and Select or make a Room.

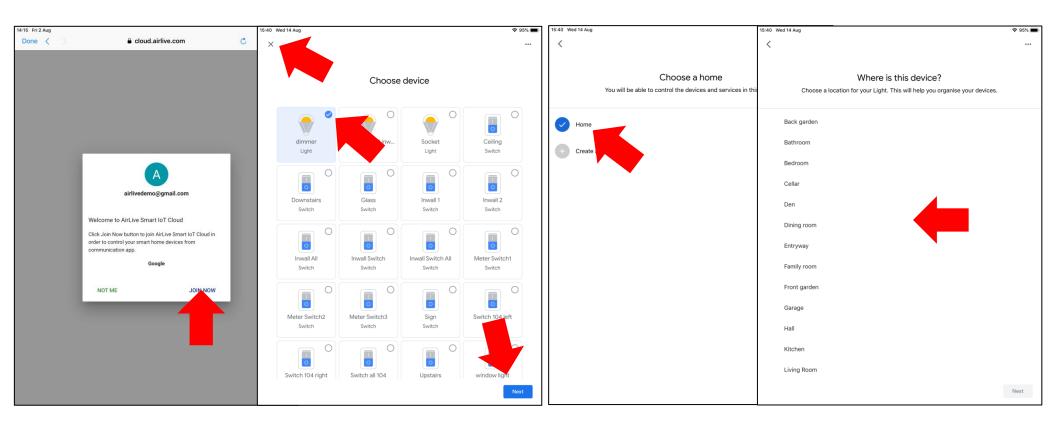

Voice Control by saying Ok Google turn on/off (name of your light) or OK Google Dimmer 50%.

When you like to add additional devices to the Gateway on a later time and also see them in the Google app please say "OK Google Sync Devices".

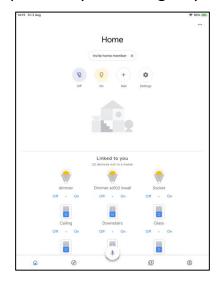

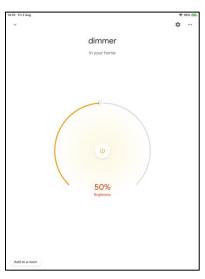

To Unlink your devices Go back to the list page and Click on AirLive Smart IoT Cloud and select Unlink.

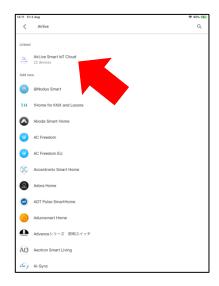

# Google Commands

## Lights

| To do this:                                    | Say "Ok Google" or "Hey Google," then            |
|------------------------------------------------|--------------------------------------------------|
| To turn on/off a light                         | "Turn on <light name="">"</light>                |
| Dim a light                                    | "Dim the <light name="">"</light>                |
| Brighten a light                               | "Brighten the <light name="">"</light>           |
| Set a light brightness to a certain percentage | "Set <light name=""> to 50%"</light>             |
| Dim/Brighten lights by a certain percentage    | Dim/Brighten <li>light name&gt; by 50%"</li>     |
| Change the color of a light                    | "Turn <light name=""> green"</light>             |
| Turn all lights in room on or off              | "Turn on or off lights in <room name="">"</room> |
| Turn all lights on or off                      | "Turn on or off all of the lights"               |

## Plugs and switches

| To do this:           | Say "Ok Google" or "Hey Google," then |
|-----------------------|---------------------------------------|
| Turn plugs on or off  | "Turn on or off the [plug name]"      |
| Turn switch on or off | "Turn on or off the [switch name]"    |

### Points to note:

Make sure your Gateway and all the devices are working. Make sure your Google Home/Assistant is working.